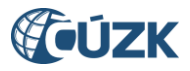

# **Označování nesprávnosti volebních okrsků**

# **Tabulka úprav:**

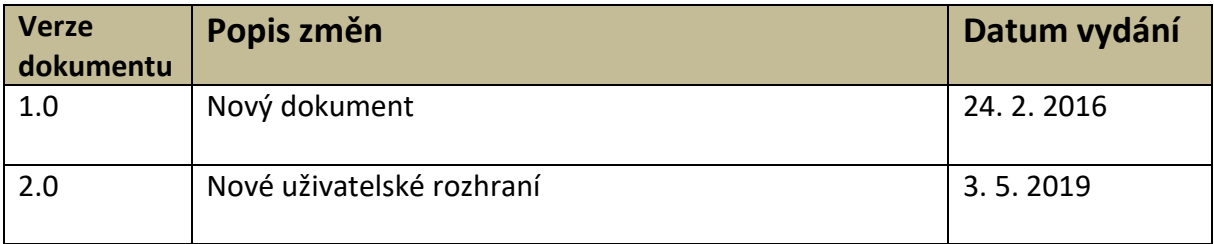

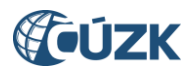

Referenční údaj je považován za správný, pokud není prokázán opak nebo pokud nevznikne oprávněná pochybnost o správnosti referenčního údaje. V případě oprávněné pochybnosti editor označí referenční údaj jako nesprávný; toto označení editor odstraní neprodleně poté, co ověří správnost údajů (§ 4 odst. 4 zákona o základních registrech) nebo provede jeho změnu. Referenční údaj, označený jako nesprávný, má po dobu, po kterou je takto označen, pouze informativní povahu (§ 4 odst. 5 zákona o základních registrech).

Obce mohou v případě volebního okrsku nastavit nesprávnost u *čísla* volebního okrsku, *kódu* volebního okrsku a tzv. "*nadřazené obce*" (MOMC). Dále lze zpochybnit *správnost definičního bodu* a *hranici volebního okrsku*.

Jaké údaje konkrétně označit za nesprávné, je nutné vždy posuzovat individuálně. Lze identifikovat dvě základní situace:

- **1)** počet volebních okrsků vedených v RÚIAN nesouhlasí s počtem volebních okrsků vymezených starostou. Důvodem je:
	- a. **"mimóza"**, tzn. stav, kdy občané přihlášeni k trvalému pobytu v obci A žijí ve stavebních objektech, které se nacházejí v katastrálním území obce B, přičemž na území obce B má obec A "papírově" vymezen samostatný volební okrsek;
	- b. **nečinnost obce** resp. neplnění zákonných povinností v oblasti editaci v RÚIAN;
- **2)** počet volebních okrsků vedených v RÚIAN sice souhlasí s počtem volebních okrsků vymezených starostou obce, nesouhlasí však vymezení volebních okrsků, resp. průběh jejich hranice. Nejčastějším případem jsou výše zmíněné "mimózy", na území obce B však není obcí A vymezen samostatný volební okrsek (problém se zpravidla týká malého počtu stavebních objektů);

V případě obcí **skupiny č. 1)** je vhodné označit nesprávnost čísla volebního okrsku ve všech případech, kdy číslo volebního okrsku vedeného v RÚIAN nekoresponduje s číslem volebního okrsku, které stanovil starosta.

Pokud má obec B na svém území stavební objekty, jejichž obyvatelé mají hlášen trvalý pobyt v jiné obci A - **skupina obcí č. 2)**, doporučujeme obci B u dotčeného volebního okrsku označit nesprávnost jeho hranice a nadřazené obce (viz obr. 3). Obec A u volebního okrsku, do kterého spadají občané, kteří mají trvalé bydliště ve stavebních objektech nacházejících se v katastrálním území obce B, nastaví nesprávnost pouze u hranice volebního okrsku.

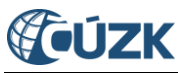

## **Konkrétní postup označování nesprávnosti v ISÚI**

Editor má možnost v ISÚI označit volební okrsek jako nesprávný pouze pod agendou **Volební okrsky**  v roli **Starosta**.

Pro označení volebního okrsku není nutné zakládat Návrh změny. Volební okrsek, který máte zájem označit za nesprávný, dohledejte přes **Přehled prvků** (viz obr. 1).

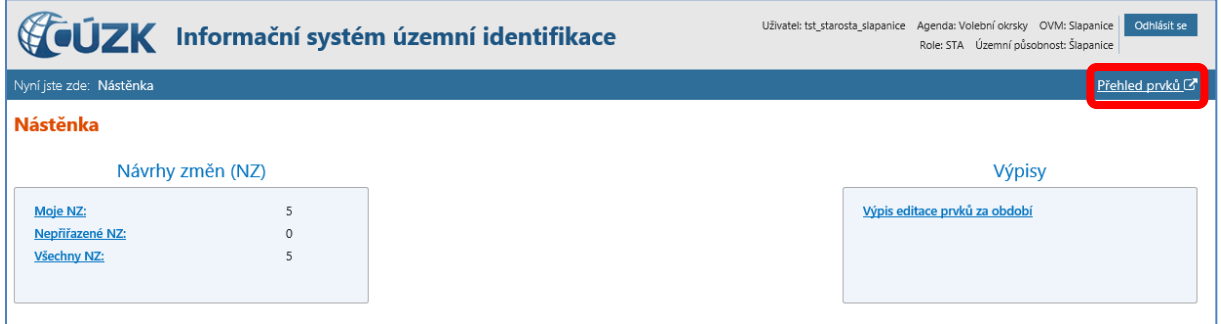

*Obr. 1: Úvodní obrazovka ISÚI v agendě "Volební okrsky" s Přehledem prvků*

V Přehledu prvků je třeba nastavit **Typ hledaného prvku** Volební okrsek a vyplnit **Obec**, k tomu je možné přidat i číslo volebního okrsku. Nebo můžete okrsek vyhledat podle kódu.

Klikněte na **Hledat.** Po vyhledání požadovaného prvku je nutné ve sloupci **Akce** kliknout na ikonu (viz obr. 2) a následně nastavit nesprávnost u vybraného údaje (viz obr. 3).

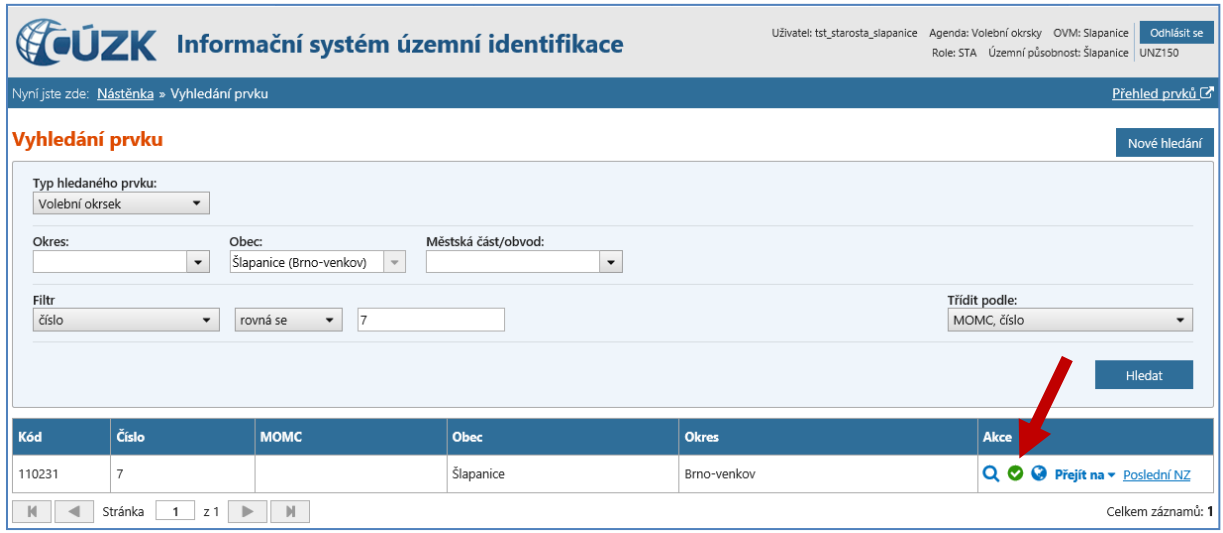

*Obr. 2: Vyhledání volebního okrsku Šlapanice 7; pro nastavení nesprávnosti klikněte na* 

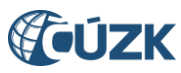

| Označení nesprávnosti<br>$\boldsymbol{\mathsf{x}}$                                      |                            |                 |                                                          |                                          |  |  |  |  |  |
|-----------------------------------------------------------------------------------------|----------------------------|-----------------|----------------------------------------------------------|------------------------------------------|--|--|--|--|--|
| Volební okrsek<br>Prvek:<br>Kód:<br>110231<br>7 Šlapanice (okres Brno-venkov)<br>Název: | Zavřít<br>Provést změny    |                 |                                                          |                                          |  |  |  |  |  |
| Údaj                                                                                    | <b>Hodnota</b>             | <b>Aktuální</b> | Nastavit nesprávnost                                     | Poznámka                                 |  |  |  |  |  |
| Číslo volebního okrsku                                                                  | 7                          | ◎               | Správný ® Nesprávný<br>А<br>O                            | Prohozená čísla volebních okrsků         |  |  |  |  |  |
| Kód                                                                                     | 110231                     | ◎               | $\circledbullet$<br>◎<br>Správný $\bigcirc$<br>Nesprávný |                                          |  |  |  |  |  |
| Nadřazený MOMC                                                                          |                            | ⊗               | $\bullet$ Správný $\circ$<br>$\bullet$<br>Nesprávný      |                                          |  |  |  |  |  |
| Nadřazená obec                                                                          | 583952                     | ◎               | Správný <sup>O</sup><br>A<br>Nesprávný                   | Část volebního okrsku spadá do jiné obce |  |  |  |  |  |
| Definiční bod                                                                           | Y: 591639,32 X: 1164868,84 | ◙               | $_{\tiny \odot}$<br>◎<br>Správný (<br>Nesprávný          |                                          |  |  |  |  |  |
| Hranice                                                                                 |                            | Ø               | Správný <sup>1</sup><br>А<br>Nesprávný                   | Hranice neodpovídá (mimóza)              |  |  |  |  |  |

*Obr. 3: Označení nesprávnosti u volebního okrsku č. 7*

Dle situací, popsaných výše, doporučujeme při označování nesprávnosti volit mezi číslem volebního okrsku, nadřazenou obcí a hranicí volebního okrsku. Spolu s označením nesprávnosti je možné uvést poznámku, z jakého důvodu byla nesprávnost nastavena. Po nastavení nesprávnosti uložte změny pomocí tlačítka **Provést změny**.

Nastavením nesprávnosti dojde v Přehledu prvků ke změně ikony z  $\bullet$  na  $\blacktriangle$  (viz obr. 4).

|                                                                                                  |                                                                                                    | <b>VEDZK</b> Informační systém územní identifikace |             | Uživatel: tst starosta slapanice Agenda: Volební okrsky OVM: Slapanice |        | Odhlásit se<br>Role: STA Územní působnost: Šlapanice UNZ150 |  |  |  |  |
|--------------------------------------------------------------------------------------------------|----------------------------------------------------------------------------------------------------|----------------------------------------------------|-------------|------------------------------------------------------------------------|--------|-------------------------------------------------------------|--|--|--|--|
| Nyní jste zde: Nástěnka » Vyhledání prvku<br>Přehled prvků C                                     |                                                                                                    |                                                    |             |                                                                        |        |                                                             |  |  |  |  |
| Vyhledání prvku                                                                                  |                                                                                                    |                                                    |             |                                                                        |        | Nové hledání                                                |  |  |  |  |
| Typ hledaného prvku:<br>Volební okrsek                                                           | $\blacktriangledown$                                                                                       |                                                    |             |                                                                        |        |                                                             |  |  |  |  |
| Okres:                                                                                           | Městská část/obvod:<br>Obec:<br>Šlapanice (Brno-venkov)<br>$\mathbf{v}$<br>$\cdot$<br>$\blacktriangledown$ |                                                    |             |                                                                        |        |                                                             |  |  |  |  |
| Filtr<br>číslo<br>$\overline{7}$<br>rovná se<br>$\blacktriangledown$<br>$\blacktriangledown$     |                                                                                                    |                                                    |             | Třídit podle:<br>MOMC, číslo<br>$\checkmark$                           |        |                                                             |  |  |  |  |
| Hledat                                                                                           |                                                                                                    |                                                    |             |                                                                        |        |                                                             |  |  |  |  |
| Kód                                                                                              | Číslo                                                                                                    | <b>MOMC</b>                                        | <b>Obec</b> | <b>Okres</b>                                                           | Akce   |                                                             |  |  |  |  |
| 110231                                                                                           | 7                                                                                                    |                                                    | Šlapanice   | Brno-venkov                                                            | Q<br>А | Přejít na v Poslední NZ                                     |  |  |  |  |
| $\mathbb N$<br>Celkem záznamů: 1<br>$\mathbb N$<br>Stránka<br>$\mathbb{P}$<br>z1<br>$\mathbf{1}$ |                                                                                                    |                                                    |             |                                                                        |        |                                                             |  |  |  |  |

*Obr. 4: Zobrazení nastavené nesprávnosti v Přehledu prvků*

Funkce označování nesprávnosti nepoužívá Návrh změny, jelikož nedochází ke změně prvku. Historie označení údajů za nesprávné se neeviduje. V případě, že údaj, který je označen jako nesprávný, je nějakým jiným Návrhem změny změněn, pak ho ISÚI automaticky označí jako správný (resp. odstraní příznak nesprávnosti).

V případě, že editor ověří, že údaj označený jako nesprávný, je správný, je potřeba nesprávnost odstranit "ručně" editorem. Při odstranění nesprávnosti prvku Volební okrsek se postupuje analogicky jako při označování nesprávnosti (viz str. 2).

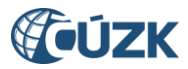

Více o označování nesprávnosti v ISÚI v dokumentu [Označování nesprávnosti](https://www.cuzk.cz/Uvod/Produkty-a-sluzby/RUIAN/1-Editacni-agendovy-system-ISUI/Editacni-agendovy-system-ISUI/Oznacovani-nespravnosti-unor-2016.aspx).

## **Podpora ČÚZK**

Podrobnější informace o ISÚI/RÚIAN a uživatelské postupy pro práci v ISÚI jsou k dispozici na webových stránkách projektu RÚIAN [https://ruian.cuzk.cz.](https://ruian.cuzk.cz/)

V případě, že potřebné informace a odpovědi na Vaše otázky nenaleznete, můžete se obrátit na podporu ČÚZK:

- Telefon: 284 044 455
- [Kontaktní formulář Helpdesk](https://helpdesk.cuzk.cz/)

Konkrétní dotaz můžete zapsat do Helpdesku také prostřednictvím aplikace ISÚI. **Při zasílání dotazu uvádějte prosím i konkrétní informace o daném problému, může se tak významně zkrátit doba řešení Vašeho požadavku.**

Helpdesk v ISÚI je přístupný na každé stránce vpravo dole:

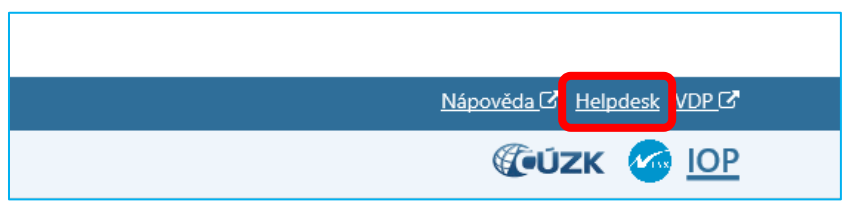

Podrobný postup práce v ISÚI (i s Helpdeskem) si můžete prohlédnout a vyzkoušet ve školící aplikaci UPK ISÚI - [Program pro školení a testování uživatelů ISÚI,](http://elearning.cuzk.cz/upk/data/toc.html) která je k dispozici na [https://ruian.cuzk.cz](https://ruian.cuzk.cz/) v sekci Školení uživatelů RÚIAN/ISÚI/VDP.

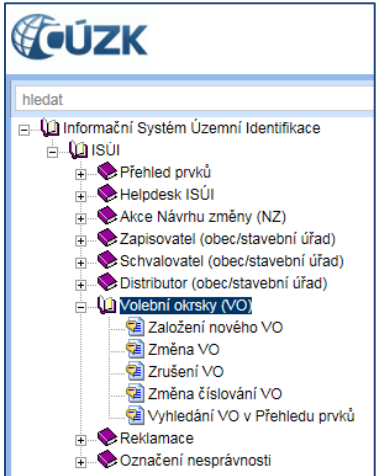